# **STM**

## **MINITER 485**

# **Zugangskontrolle**

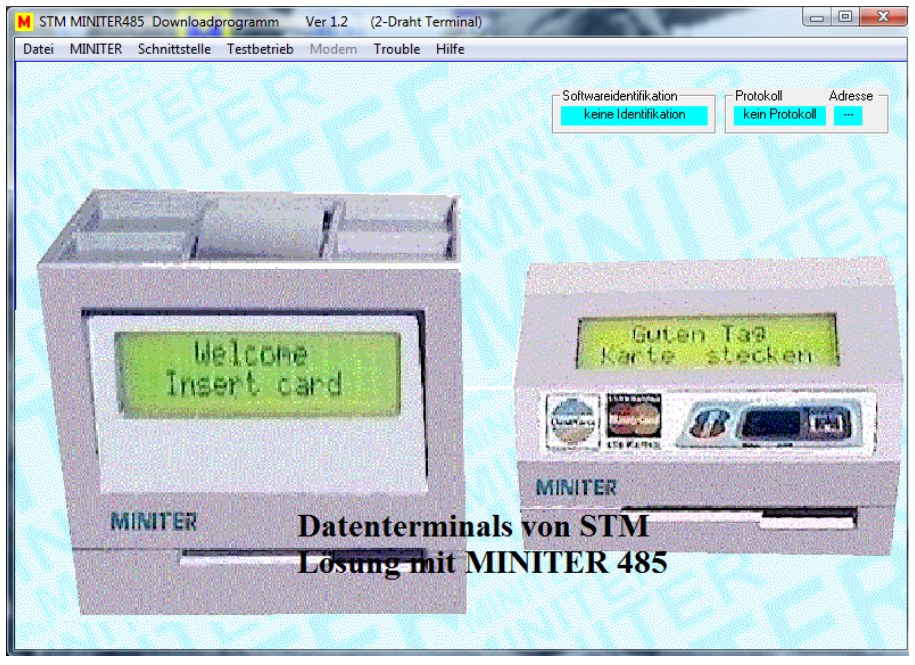

**Bedienungsanleitung der Software für Windows (ab Version 95)**

#### Inhaltsverzeichnis

#### Seite

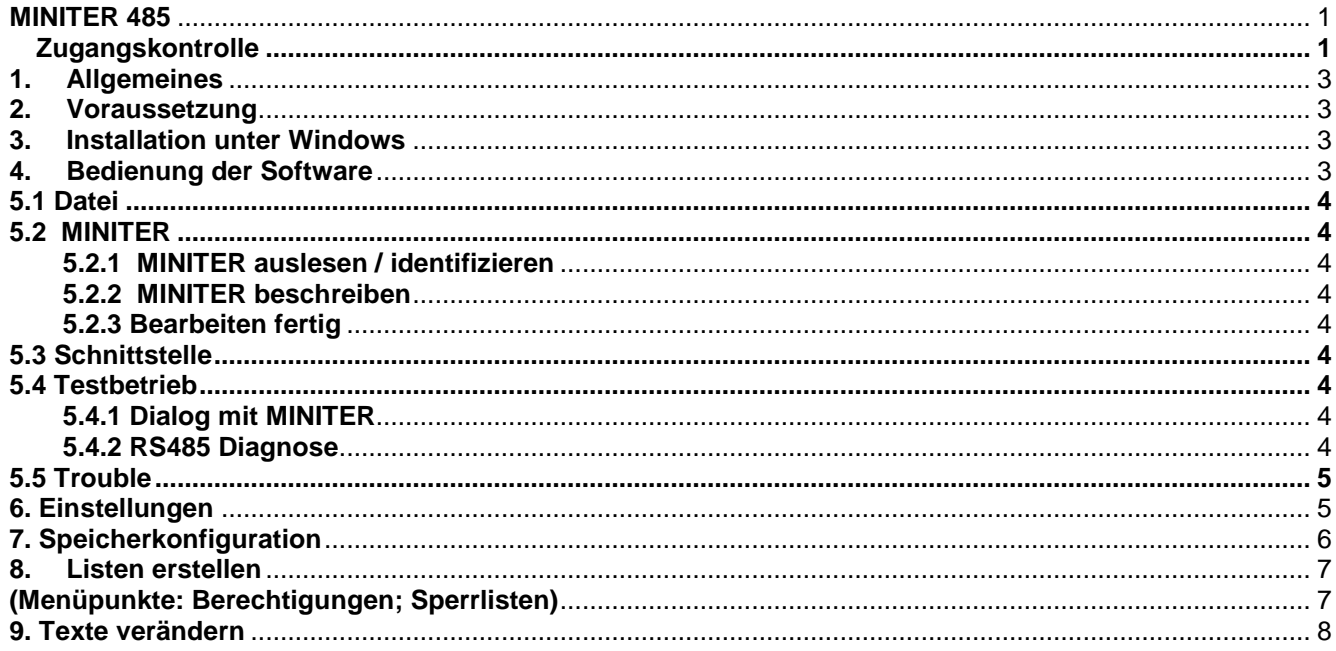

#### **Vorwort**

Um Schäden zu vermeiden und eine optimale Funktion zu gewährleisten, sollte diese Bedienungsanleitung aufmerksam gelesen werden.

#### **Warnung**

Anschluß, Inbetriebnahme sowie Instandhaltung dürfen nur von entsprechend qualifiziertem Personal durchgeführt werden. Der einwandfreie und sichere Betrieb dieses Gerätes setzt sachgemäßen Transport, fachgerechte Lagerung, Aufstellung und Montage sowie sorgfältige Bedienung und Instandhaltung voraus. Wenn das Gerät äußere Beschädigungen aufweist, nicht in Betrieb nehmen.

#### **1. Allgemeines**

Mit der Software können Einstellungen des MINITER verändert werden. Des weiteren kann der Inhalt des MINITER ausgelesen und neubeschrieben werden. Es können auch Dateien Offline bearbeitet und später in den MINITER abgespeichert werden

#### **2. Voraussetzung**

Der eingesetzte PC sollte folgenden Anforderungen genügen:

- Schnittstellenumsetzer RS485 auf RS232 oder USB auf RS485
- Verbindungskabel RS232 / RS485 oder USB
- CD ROM Laufwerk

#### **3. Installation unter Windows**

Starten Sie Windows, legen Sie die CD MINITER ein und installieren Sie das Programm wie gewohnt.

#### **4. Bedienung der Software**

Beim Start des Programms muß die Sprachvariante und Betriebsart des MINITER festgelegt werden. Der RS485-Betrieb ermöglicht die Programmierung und Kommunikation des MINITER über die RS232 oder USB des PCs mit Hilfe eines Adapters ( Option ) oder über einen RS485-Bus.

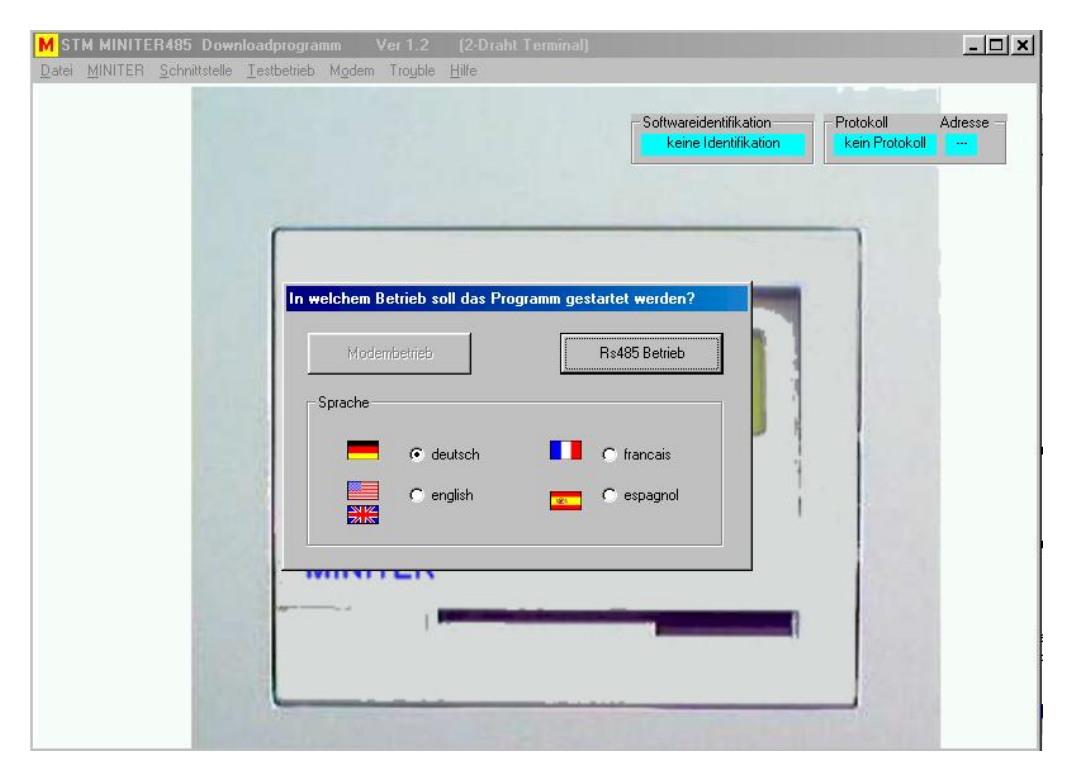

Zur Programmierung des Gerätes muss der MINITER über den Schnittstellenumsetzer mit dem PC verbunden sein., vordefinierter Port am PC ist COM1.

#### **5.1 Datei**

Unter dem Menüpunkt *Datei* finden Sie den Befehl *Laden*. Wenn Sie eine bestehende Datei bearbeiten wollen, zeigt Ihnen der Bildschirm alle vorhandenen Dateien mit der Erweiterung .S2d. Wählen Sie die zu bearbeitende Datei aus.

**Wichtig:** Beim Abspeichern des ausgelesenen MINITER files wird dieses automatisch in die Datei *MINITER.S2D* gespeichert.

#### **5.2 MINITER**

Unter dem Menüpunkt *MINITER* finden Sie die Befehle *MINITER auslesen / identifizieren*, *MINITER beschreiben*, *Bearbeiten fertig*.

#### **5.2.1 MINITER auslesen / identifizieren**

#### a) Es erscheint das Fenster *Adressidentifikation*

Durch Aktivieren des Punktes *Identifikation aller aktiven Adressen* wird der RS485 Bus durchsucht nach angeschlossenen aktiven MINITER und deren Adresse.

Im oberen Fenster erscheint die Adresse des angesprochenen MINITER. Mit dem Punkt *Reset aktive Adresse* und Auswahl aus dem Fenster ( farblich hinterlegt ) sowie Bestätigen mit OK kann ein anderer angeschlossener MINITER angesprochen werden.

#### b) Das Programm fragt nach dem Passwort.

Wenn Sie das richtige Passwort (ab Werk: 000000 nummerisch) eingegeben haben, übermittelt der MINITER im Dialog seine Daten an den Rechner. Das dauert etwa eine Minute. Die Daten werden in der Datei MINITER.S2D gespeichert, die Sie direkt bearbeiten können. Bei Eingabe eines falschen Passwortes wird die Kommunikation mit einer Fehlermeldung abgebrochen.

In beiden Fällen können Sie die bearbeitete Datei in den MINITER zurückschreiben. Unter dem Menüpunkt *MINITER* finden Sie den Befehl *MINITER beschreiben*, um ein Datenfile in den MINITER zu schreiben.

Allerdings müssen Sie, bevor Sie in den MINITER schreiben können, den MINITER ausgelesen haben.

#### **5.2.2 MINITER beschreiben**

Um den angesprochenen MINITER zu programmieren, muß nach Aktivieren dieses Punktes das Datenfile ausgewählt werden. Nach Bestätigung wird nach der Adresse und nach dem zu installierenden Protokoll des zu programmierenden MINITER gefragt. Nach Eingabe der entsprechenden Daten und Eingabe der Adresse sowie Bestätigung wird der ausgewählte MINITER programmiert ( vor der Programmierung muß das Passwort für den ausgewählten MINITER eingegeben werden ).

#### **5.2.3 Bearbeiten fertig**

Mit diesem Befehl wird die Bearbeitung abgeschlossen ( Reset des Gerätes ).

#### **5.3 Schnittstelle**

Legt die Schnittstelle des PCs fest, an welcher der Programmieradapter angeschlossen ist.

#### **5.4 Testbetrieb**

Unter dem Menüpunkt *Testbetrieb* finden Sie die Befehle: *Dialog mit MINITER*, *RS485 Diagnose*.

#### **5.4.1 Dialog mit MINITER**

Mit Hilfe dieses Tools kann ein Testbetrieb des MINITER durchgeführt werden. Durch Wahl der zu testenden Spur und Betätigen des Startbuttons wird die Onlinekommunikation über die RS485 aufgebaut, die Spuren ausgelesen und über den Button *Daten abholen* der Spurinhalt auf dem Monitor dargestellt.

#### **5.4.2 RS485 Diagnose**

Mit Hilfe dieses Tools werden die Zeichen, die über die serielle Schnittstelle kommuniziert werden, dargestellt.

#### **5.5 Trouble**

Dieser Punkt ermöglicht eine Programmierung des ausgewählten MINITER nach einem Programmierabbruch mit dem auszuwählenden File.

#### **6. Einstellungen**

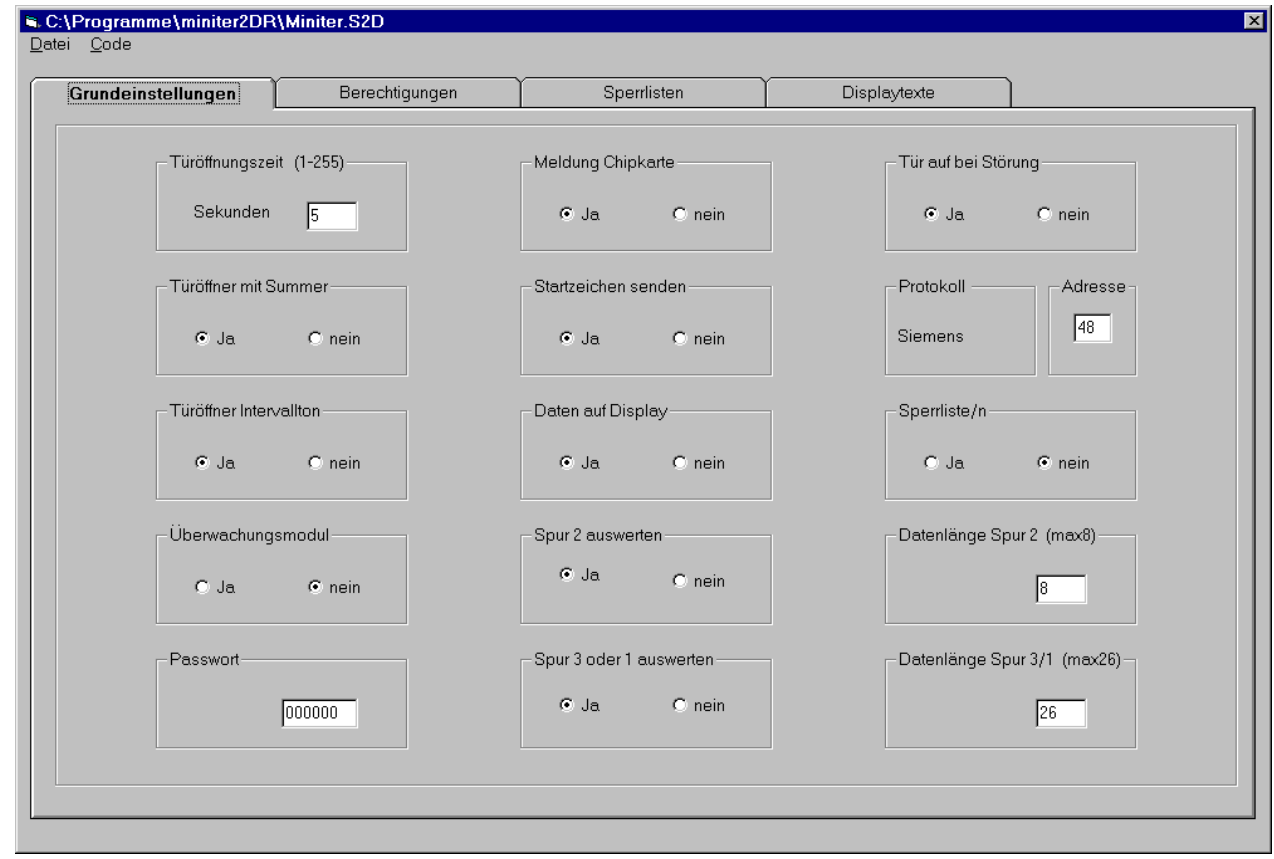

Folgende Parameter können unter Grundeinstellungen geändert werden:

#### **Türöffnungszeit (1-255) (Default ab Werk: 10 s )**

Bestimmen Sie, wie lange nach berechtigter Buchung das Türöffnerrelais angezogen (abgefallen) sein soll (1-255 Sec.).

#### **Türöffner mit Summer (Default ab Werk: ein )**

Bestimmen Sie, ob der im MINITER integrierte Türsummer bei Türöffnung summen soll. Der Türöffner summt so lange, wie das Türöffnerrelais angezogen ist.

#### **Türöffner Intervallton (Default ab Werk: ein )**

Bestimmen Sie, ob der Türsummer einen Dauer- oder Intervallton abgeben soll.

#### **Überwachungsmodul (Default ab Werk: aus )**

Legen Sie fest, ob ein Überwachungsmodul angeschlossen ist.

#### **Passwort (Default ab Werk: 000000 Nummerisch )**

Legen Sie fest, mit welchem Passwort das MINITER geschützt werden soll; Default ab Werk: 000000 Nummerisch.

#### **Meldung Chipkarte (Default ab Werk: ein )**

Bestimmen Sie, ob Sie generell Chipkarten erkennen wollen. Ist dieser Schalter eingeschalten, so überprüft das MINITER die Existenz des Feldes 8 der Chipkarte. Daten aus dem Chip werden nicht ausgelesen, da der Geldchip anonym ist.

Wird das MINITER als Kleinzugangskontrollsystem eingesetzt, muss dieser Schalter aus sein.

#### **Startzeichen senden (Default ab Werk: ein )**

Bestimmen Sie, ob ein Startzeichen der Magnetkarte ausgewertet werden soll.

#### **Daten auf Display (Default ab Werk: ein )**

Diese Funktion ist nur für Testzwecke einzuschalten. Im Zugangsbetrieb muss der Schalter auf "nein " **gesetzt sein.**

Mit diesem Schalter können Sie das MINITER so einstellen, dass Magnetkartendaten sofort nach dem Einstecken der Karte am Display angezeigt werden und der MINITER Ihnen gleichzeitig anzeigt, ob diese Daten berechtigt sind oder nicht.

#### **Spur 2 auswerten (Default ab Werk: ein )**

Legen Sie fest, ob die Spur 2 ausgelesen werden soll.

#### **Spur 3 oder 1 auswerten (Default ab Werk: ein )**

Legen Sie fest, welche Spur ausgelesen werden soll.

Bestimmen Sie hier, ob Sie Daten der Spur 3 oder 1 auswerten wollen. (Ob Sie Spur 3 oder 1 auswerten, hängt vom Einbau des Tonkopfs im Leser ab: Werkseinstellung: Spur 3. Wenn Sie Spur 1 wünschen, drehen Sie den Tonkopf um).

#### **Tür auf bei Störung (Default ab Werk: ein )**

Bestimmen Sie mit diesem Schalter, ob der MINITER bei Störung die Tür automatisch öffnen soll oder ob sie versperrt bleiben soll. Beim Einsatz als Foyerlösung empfiehlt sich die Öffnung, um den Geldautomaten bedienbar zu halten, bei Verwendung des MINITER als Einzelzugangskontrolle sollte dieser Schalter ausgeschaltet sein.

#### **Protokoll**

Zeigt das aktuell ausgeführte Protokoll an.

#### **Adresse**

Festlegen der neuen Adresse des MINITER.

#### **Sperrliste/n (Default ab Werk: aus )**

Bestimmen Sie hier, ob Sie die Sperrliste/n aktivieren wollen.

#### **Datenlänge Spur 2 (max 8) (Default ab Werk: 1 )**

Bestimmen Sie hier, wie viele Zeichen von Spur 2 verglichen werden sollen. Es können maximal 8 Stellen, bedingt durch die Einstecktiefe der Karte, verglichen werden.

Hinweis: Wenn sie z.B. nur die dritte Stelle vergleichen wollen, geben Sie hier "4" ein. Wenn sie mehrere Kreditkarten zulassen wollen, reicht hier eine "3". Damit sind alle Kennziffern eingebbar.

Z.B. ";54 ". Das Startzeichen "; " muss vor jeder Zahl eingegeben werden und zählt bei der Datensatzlänge mit. Wenn Sie alle Karten mit Startzeichen zulassen wollen ( ist als Standard bei Foyer zu empfehlen ), geben Sie hier "1" ein.

#### **Datenlänge Spur 3/1 (max 26) (Default ab Werk: 1 )**

1 bis max 26 Zeichen bedingt durch die Einstecktiefe der Karte.

Bestimmen Sie hier, wie viele Zeichen von Spur 3 verglichen werden sollen. Es können maximal 26 Stellen, bedingt durch die Einstecktiefe der Karte, verglichen werden.

Hinweis: Wenn sie z.B. nur die 12. Stelle vergleichen wollen, geben Sie hier "13" ein. Wenn Sie aber alle mit der Länderkennzahl "0159" zulassen wollen, geben Sie hier eine "5" ein. Das Startzeichen " ; " muss vor jeder Zahl eingegeben werden und zählt bei der Datensatzlänge mit. Wenn Sie alle Karten mit Startzeichen ( Startbit ) zulassen wollen (ist als Standard bei Foyer zu empfehlen), geben Sie hier  $.1$ " ein.

#### **7. Speicherkonfiguration**

Der Speicher wird in die von Ihnen festgelegten Kriterien aufgeteilt. Als Kriterien gelten:

- 1. Sperrlisten
- 2. Spur 2 vergleichen
- 3. Spur 3 vergleichen

Wenn Sie beide Spuren vergleichen, ohne Sperrlisten, ist der Speicher in zwei Teile aufgeteilt: Spur 2 und Spur 3. Bei Sperrlisten wird er geviertelt (Spur 2 vergleichen, Spur 3 vergleichen, Spur 2 Sperrliste, Spur 3 Sperrliste).

Wenn Sie nur eine Spur vergleichen, ohne Sperrliste, steht dafür der gesamte Speicher zur Verfügung. Mit Sperrliste steht Ihnen nur die Hälfte des Speichers zur Verfügung, die andere Hälfte ist für den Spurvergleich notwendig.

Wie viele Datensätze in den jeweiligen Speicheranteil geschrieben werden können, berechnet das MINITER automatisch. Die Datensatzanzahl bestimmt sich nach der von Ihnen festgelegten Datensatzlänge für die jeweilige Spur.

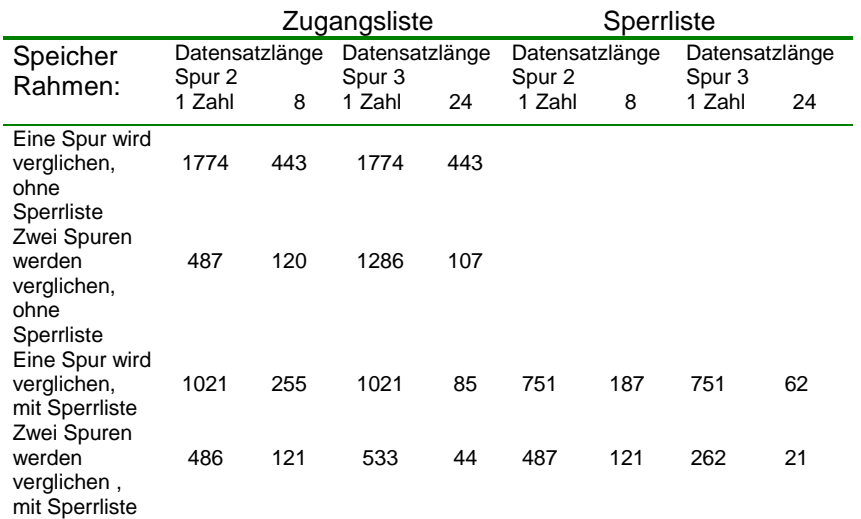

#### **8. Listen erstellen (Menüpunkte: Berechtigungen; Sperrlisten)**

Allgemeines:

Es können zwei Arten von Listen erstellt werden: Die Berechtigungsliste ( Positiv Liste ) oder die Sperrliste ( Negativ Liste ). Bei der Berechtigungsliste wird definiert, welche Kartennummern zugangsberechtigt sind. In der Sperrliste werden die nicht zugangsberechtigten Karten festgelegt.

Zahlen, die Sie nicht vergleichen wollen, tragen Sie mit "#" ein (Jokerzahl).

Beispiel 1: Wenn Sie 24 Zeichen auswerten (über die RS485 übertragen) wollen, aber doch alle Personen mit Startzeichen in den Raum kommen sollen, dann tragen Sie ein:

> Bei Spur 3 vergleichen: "J" Bei Datensatzlänge Spur 3: "24" Bei Einzelberechtigungen bearbeiten, Spur 3: ";##################################

In diesem Fall wird nur das Startzeichen "; " verglichen, das Gerät schaltet die Tür trotzdem erst dann auf, wenn es alle 24 Zeichen erhalten hat.

Wenn Sie an die achte Stelle statt ... #" eine ... 7" schreiben, öffnet das Gerät allen Inhabern von Karten der Deutschen Bank, usw.

Werden weniger als 24 Zeichen eingegeben, werden die restlichen Stellen mit "#" ergänzt. Diese Stellen werden ausgelesen, aber nicht ausgewertet.

Wenn Sie die Datensatzlänge so klein machen, dass die Bedingung von vielen Karten erfüllt wird (z.B. ";" oder ";0159"), dann arbeitet das MINITER als Gruppencodeterminal.

Je größer der zu vergleichende Datensatz wird, desto eingeengter wird der Benutzerkreis. Wenn sie z.B. ";0159", die BLZ und die Kontonummer einer oder mehrerer Karten eintragen, so erhalten nur diese Karten Zutritt und das Gerät arbeitet als Einzelzugangskontrolle.

**Wichtig:** Allen Einträgen muss das auf der Karte vorhandene Startzeichen vorangehen und eingetragen werden! Im Regelfall ist das der Strichpunkt.

Beispiel 2: Der MINITER soll nur noch EC Karten von Kunden einer bestimmten Bank die Tür ( Schranke ) öffnen.

Verbinden Sie den Schnittstellenumsetzer mit dem MINITER und verbinden Sie das Kabel mit Ihrem Rechner Starten Sie die Software Lesen Sie das MINITER aus Stellen Sie "Spur2 auslesen" auf "aus" (invertiert) Stellen Sie "Spur 3 auslesen" auf "ein" Bestimmen Sie die Datensatzlänge "Spur 3" auf "15" Gehen Sie in "Einzelberechtigungen bearbeiten" und tragen Sie an beliebiger Stelle: ";0159 + 10 *stellige Bankleitzahl* " ein. Wählen Sie "Datei in MINITER schreiben"

Das Gerät quittiert und die Einstellung wird vom MINITER übernommen.

#### **9. Texte verändern**

Rufen Sie den Programmpunkt " Displaytexte " auf und verändern Sie die Texte nach Ihren Wünschen.

Beachten Sie dabei, dass die Texte inhaltlich stimmen müssen. Also "Türe auf" darf nicht in "Türe zu" verändert werden, sondern z.B. in "Bitte eintreten".

Bestellungen: Systemtechnik Maresch GmbH, Luisenstraße 43, 80333 München

Tel.Nr.: +49 89 878 777 Fax: +49 89 878 747 Mail: info@miniter.de

### **Info: www.miniter.de**